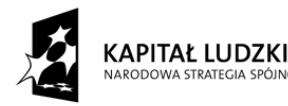

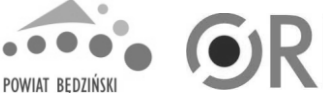

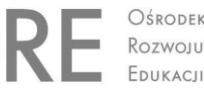

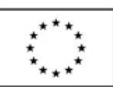

**Projekt** *"Rozwój Kompetencji – doskonalenie zawodowe nauczycieli szansą na lepsze jutro dla oświaty"* **jest współfinansowany przez Unię Europejską w ramach Europejskiego Funduszu Społecznego**

# **Praktyczne wykorzystanie arkusza kalkulacyjnego w pracy nauczyciela – część 1**

*Katarzyna Nawrot*

Spis treści:

- 1. Podstawowe pojęcia
	- a. Arkusz kalkulacyjny
	- b. Komórka
	- c. Zakres komórek
	- d. Formuła
	- e. Pasek formuły Pole nazwy
- 2. Wprowadzanie, edycja i usuwanie danych
- 3. Formatowanie danych
	- a. Zakładka Liczby
	- b. Zakładka Wyrównanie
	- c. Zakładka Czcionka
	- d. Zakładka Obramowanie
	- e. Zakładka Wypełnienie
	- f. Zakładka Ochrona
- 4. Wstawianie dodatkowych wierszy lub kolumn
- 5. Usuwanie wierszy lub kolumn
- 6. Wykresy
- 7. Sortowanie danych
- 8. Funkcje
- 9. Wybrane funkcje

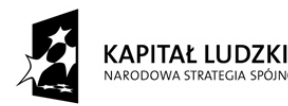

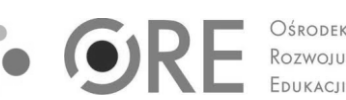

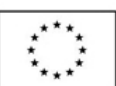

**Projekt** *"Rozwój Kompetencji – doskonalenie zawodowe nauczycieli szansą na lepsze jutro dla oświaty"* **jest współfinansowany przez Unię Europejską w ramach Europejskiego Funduszu Społecznego**

- 1. Podstawowe pojęcia:
	- a. **Arkusz kalkulacyjny** to program, który umożliwia:
		- wprowadzanie i edycję danych
		- tworzenie tabel
		- tworzenie wykresów
		- wykonywanie obliczeń

POWIAT BEDZIŃSKI

b. **Komórka** to podstawowy element arkusza kalkulacyjnego, miejsce przecięcia się kolumny i wiersza. Każda komórka ma swój unikatowy adres. Na przykład komórka, która powstała z przecięcia się kolumny B z wierszem 3 ma adres B3. Na rysunku 1. zaznaczona jest komórka o adresie B3.

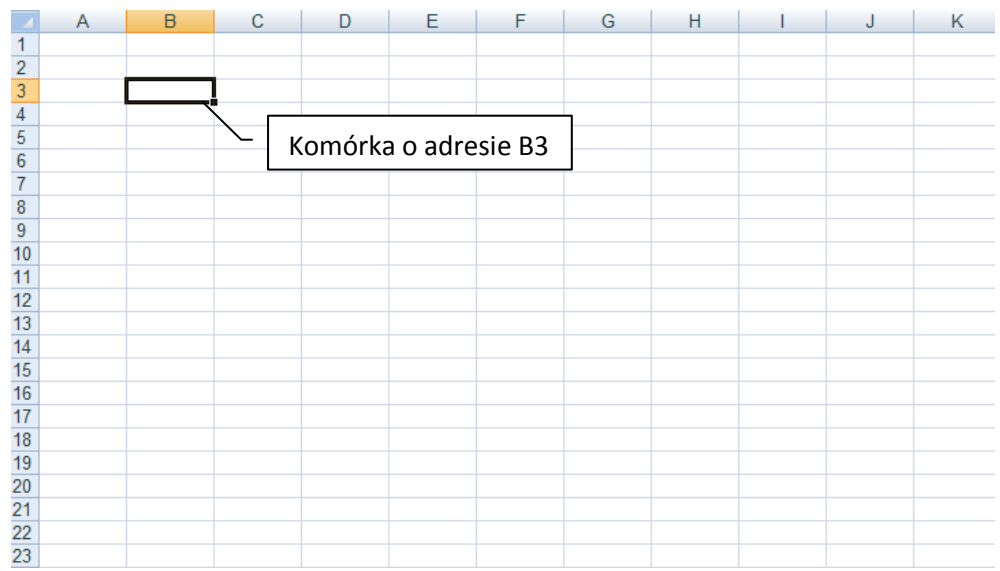

c. **Zakres komórek** to obszar obejmujący spójny blok komórek.

W celu zaznaczenia zakresu komórek niesąsiadujących z sobą najpierw zaznaczamy pierwszy zakres komórek, potem wciskamy klawisz **Ctrl** i przytrzymując go, zaznaczamy kolejny zakres komórek. Dopiero po zaznaczeniu wszystkich zakresów zwalniamy przycisk **Ctrl**.

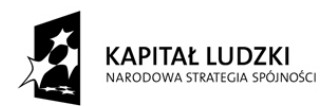

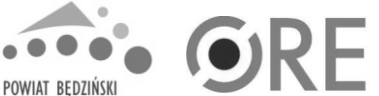

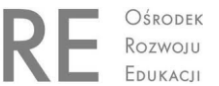

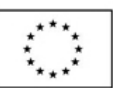

**Projekt** *"Rozwój Kompetencji – doskonalenie zawodowe nauczycieli szansą na lepsze jutro dla oświaty"* **jest współfinansowany przez Unię Europejską w ramach Europejskiego Funduszu Społecznego**

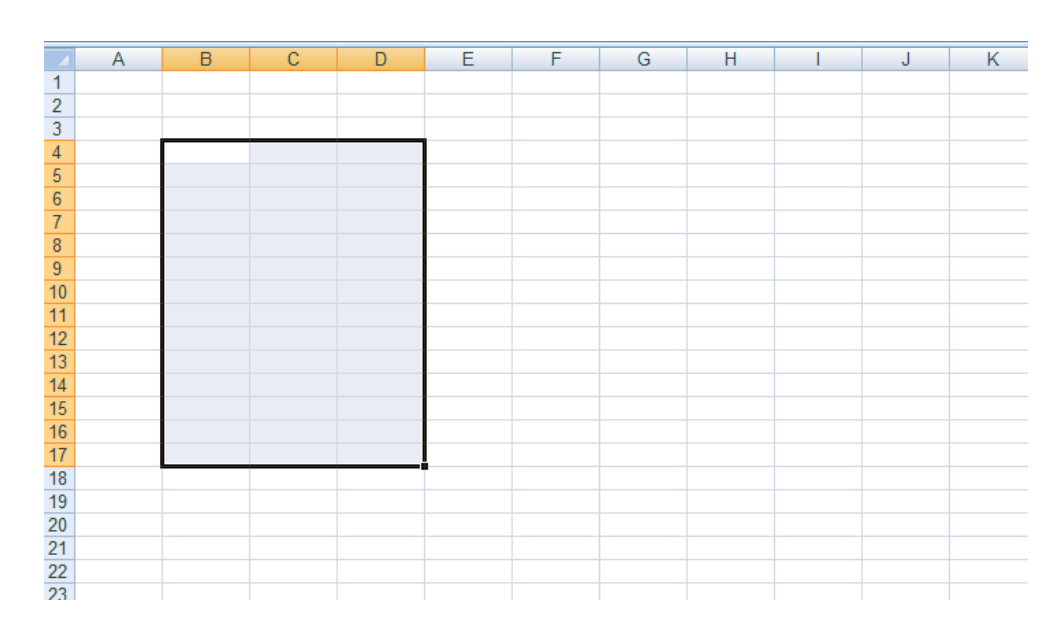

Rysunek 2. przedstawia zaznaczony spójny zakres komórek :

Rysunek 3. przedstawia zaznaczone niesąsiadujące z sobą zakresy komórek :

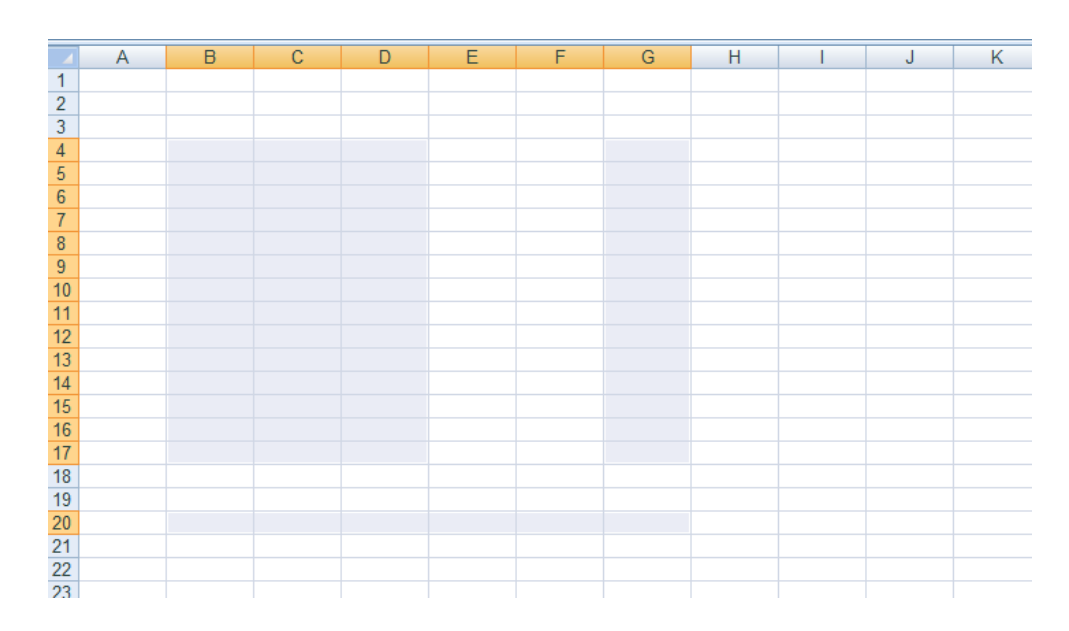

- d. **Formuła** to wyrażenie, które określa działanie matematyczne, statystyczne, finansowe, logiczne lub inne, które stanowi sposób obliczenia zawartości danej komórki. Każdą formułę zaczynamy pisać od znaku **=**.
- e. **Pasek formuły** to miejsce, w którym wyświetlane są dane wprowadzone do komórki lub formuły wpisane do danej komórki.

W pasku formuły możemy również wpisywać formuły lub je edytować. **Pole nazwy** to miejsce, w którym wyświetlany jest adres aktywnej komórki.

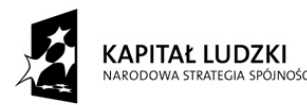

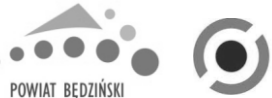

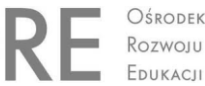

**Projekt** *"Rozwój Kompetencji – doskonalenie zawodowe nauczycieli szansą na lepsze jutro dla oświaty"* **jest współfinansowany przez Unię Europejską w ramach Europejskiego Funduszu Społecznego**

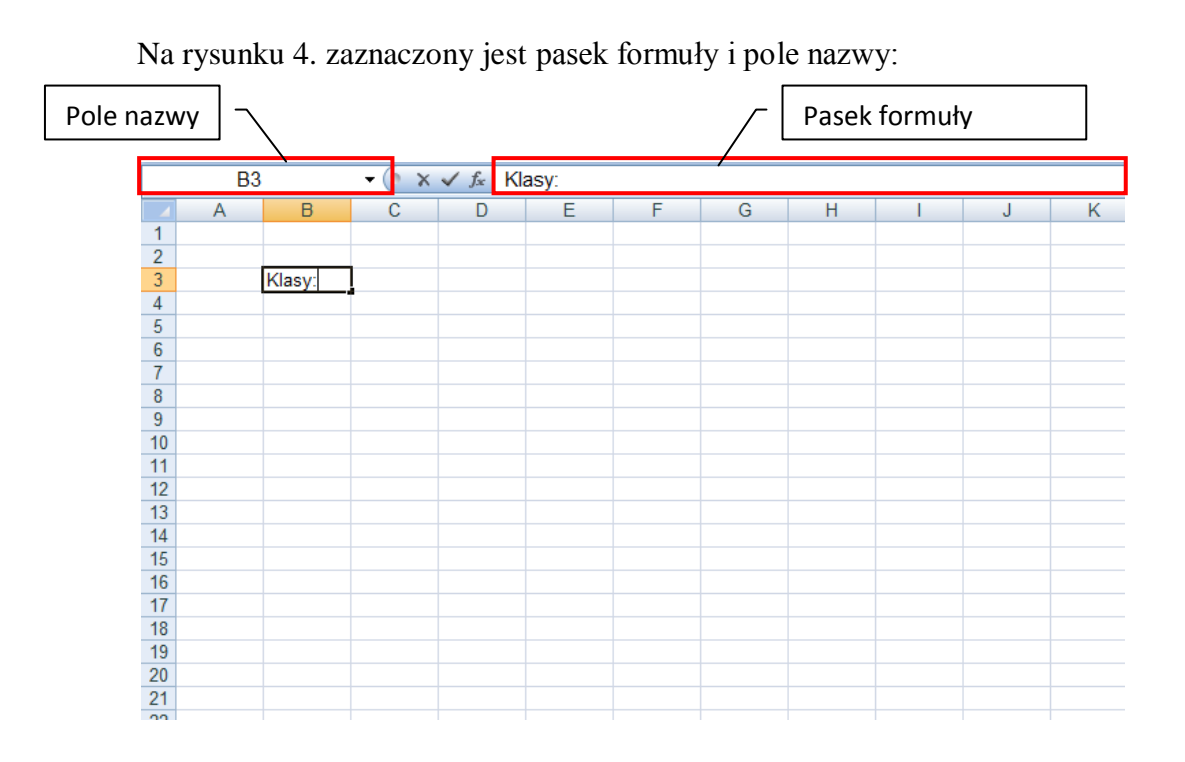

## 2. Wprowadzanie, edycja i usuwanie danych:

a. Aby wprowadzić/edytować dane możemy:

kliknąć raz na daną komórkę i wówczas możemy wprowadzać/edytować dane w pasku formuły

### **lub**

kliknąć dwa razy na daną komórkę, tym samym powinien w komórce pojawić się kursor.

Po wpisaniu/edycji danych zatwierdzamy klawiszem **Enter**.

b. Aby usunąć dane z komórki możemy: kliknąć raz na daną komórkę i wówczas wciskamy klawisz **Delete** (lub kasujemy całą zawartość z paska formuły)

## **lub**

kliknąć na daną komórkę prawym przyciskiem myszy i wybieramy wówczas z menu podręcznego polecenie **Wyczyść zawartość**. (Rysunek 5.)

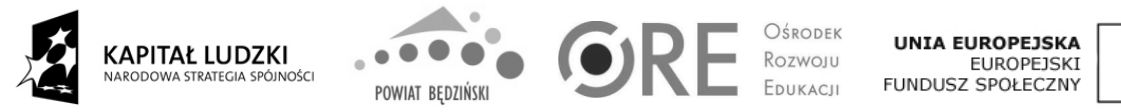

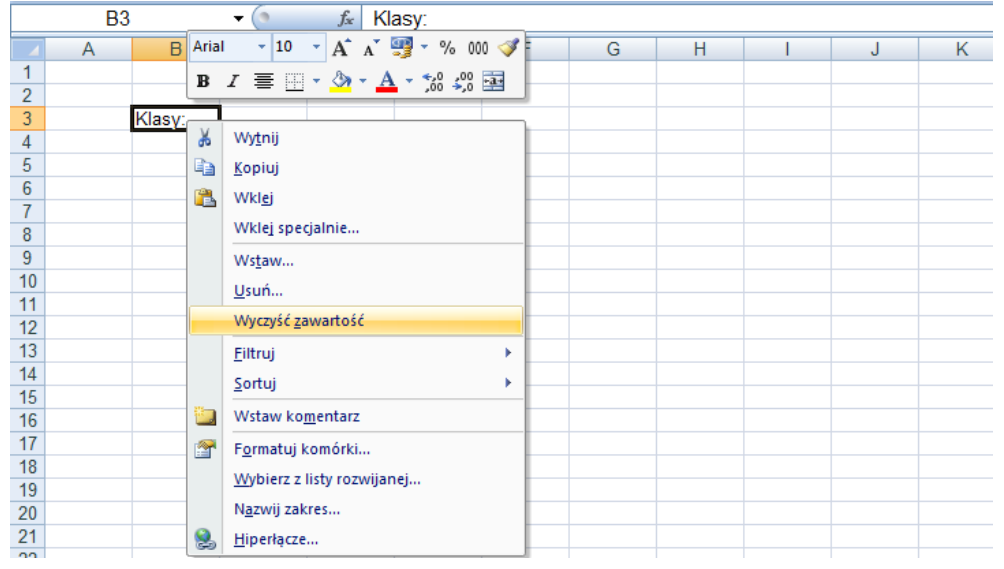

3. Formatowanie danych.

Po wprowadzeniu danych możemy je formatować. W tym celu najpierw zaznaczamy komórki, które chcemy formatować. Następnie możemy skorzystać z menu podręcznego, które znajduje się pod prawym przyciskiem myszy i wówczas wybieramy polecenie **Formatuj komórki**. (Rysunek 6.)

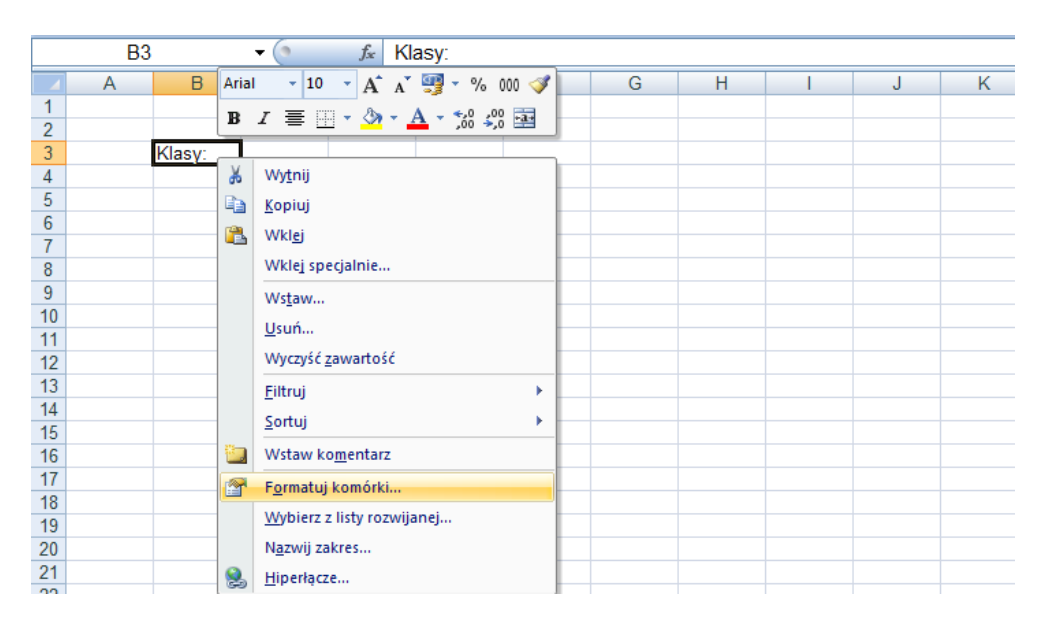

Po wybraniu polecenia **Formatuj komórki** mamy dostęp do sześciu zakładek, które umożliwiają nam formatowanie danych:

a. Zakładka **Liczby** (Rysunek 7.) określa format liczb, można też określić dla danej liczb do ilu miejsc po przecinku będą one wyświetlane. Na Rysunku 8. wybrano kategorię walutowe, symbol zł, do dwóch miejsc po przecinku, co oznacza, że w po wpisaniu z klawiatury do danej komórki liczby

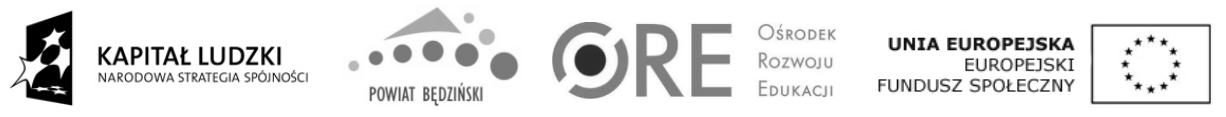

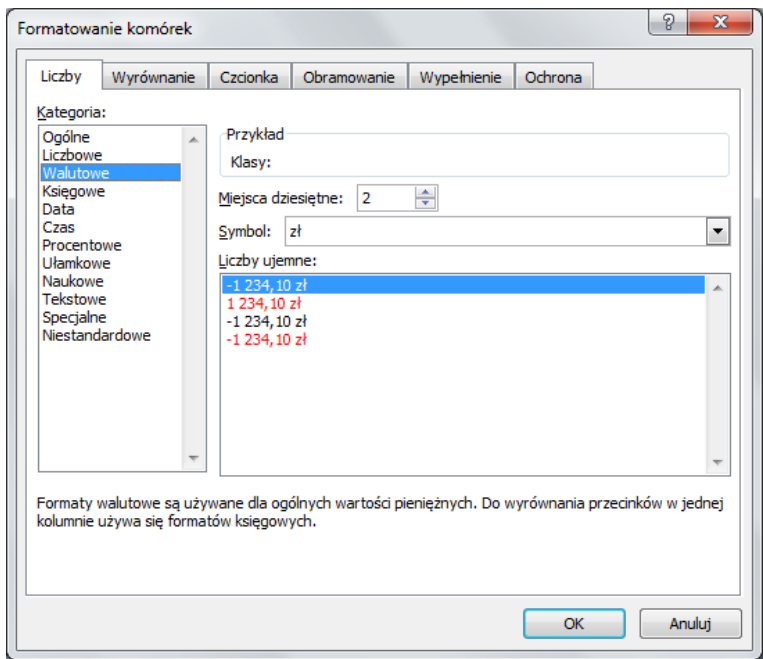

### 12 komputer wyświetli 12,00 zł.

b. Zakładka **Wyrównanie** (Rysunek 8.) pozwala wyrównać tekst w poziomie i/lub pionie, zmienić orientację tekstu, sterować tekstem – zawijać tekst, aby mieścił się w danej komórce, zmniejszyć rozmiar czcionki, tak aby tekst zmieścił się w danej komórce, scalić zaznaczone komórki, ustalić kierunek tekstu – od prawej do lewej lub od lewej do prawej.

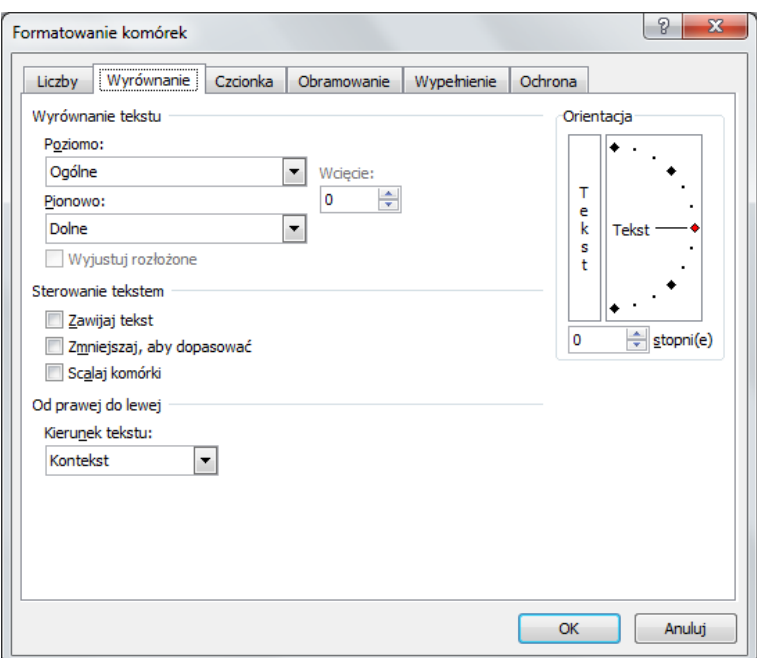

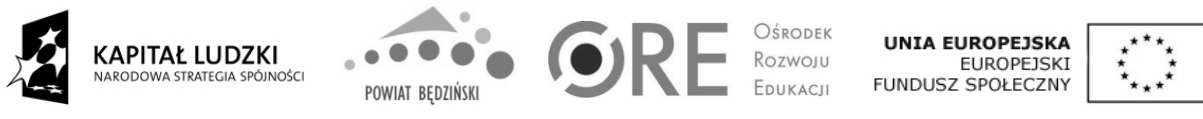

> c. Zakładka **Czcionka** (Rysunek 9.) pozwala na zmianę kroju czcionki, stylu czcionki, rozmiaru czcionki, wybór podkreślenia, wybór koloru czcionki i efekty (między innymi indeks dolny, indeks górny) . Wiele tych funkcji dostępnych jest pod ikonami na pasku narzędzi.

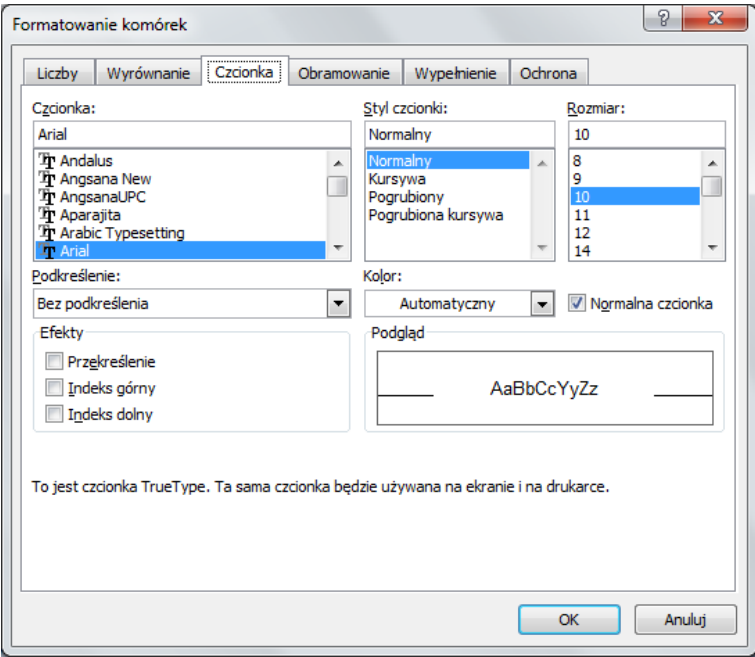

d. Zakładka **Obramowanie** (Rysunek 10.) pozwala ustawić styl, kolor, obramowanie krawędzi zaznaczonej komórki/bloku komórek. Kontur to zewnętrzne krawędzie zaznaczonego obszaru komórek.

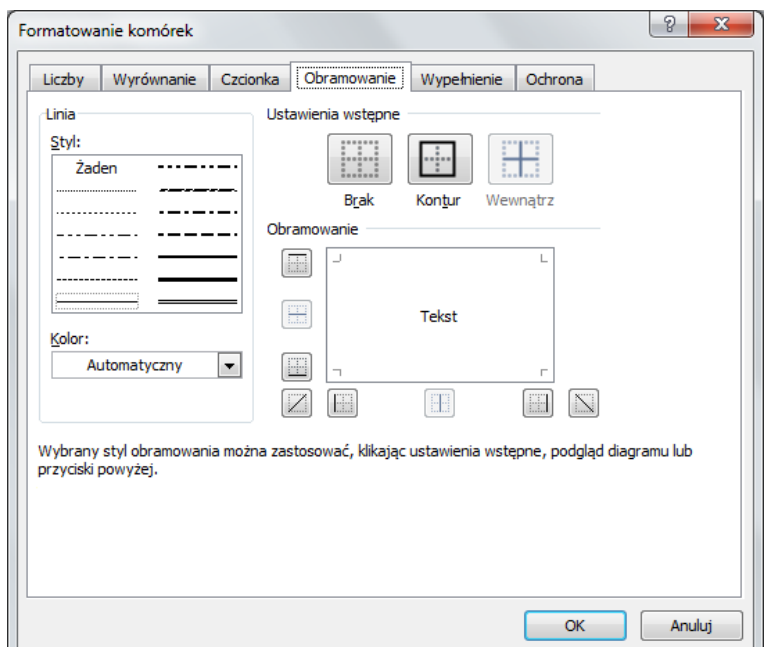

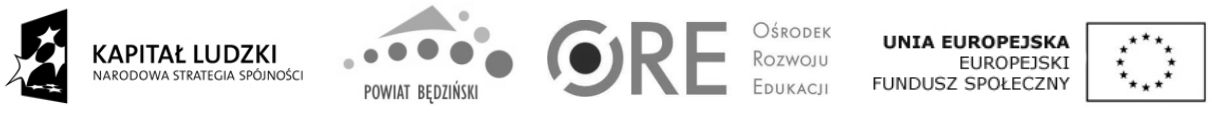

> e. Zakładka **Wypełnienie** (Rysunek 11.) pozwala ustawić kolor tła komórki oraz kolor i styl deseniu.

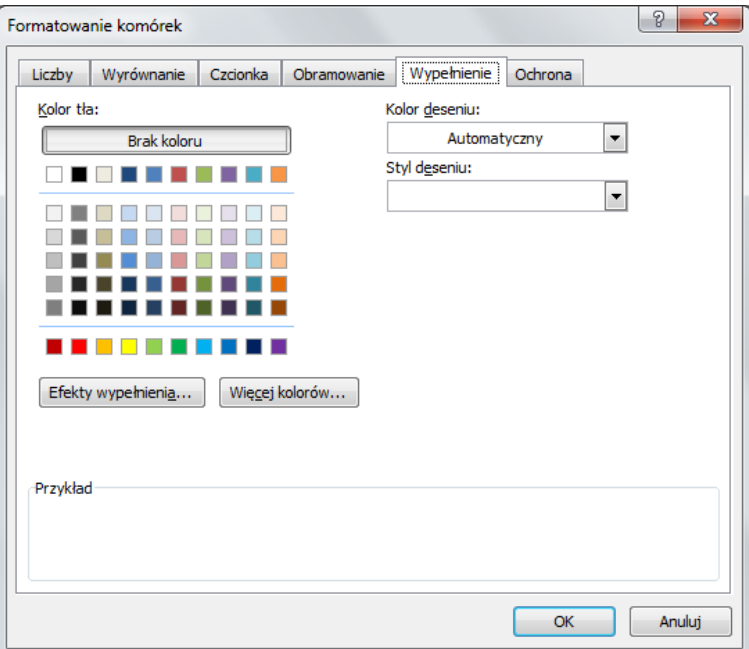

f. Zakładka **Ochrona** (Rysunek 12.) pozwala zablokować komórki lub ukrycie formuł, gdy arkusz jest chroniony (karta Recenzja, grupa Zmiany, przycisk Chroń arkusz). Jeżeli arkusz nie jest chroniony zablokowanie lub ukrycie pozostaje bez efektu.

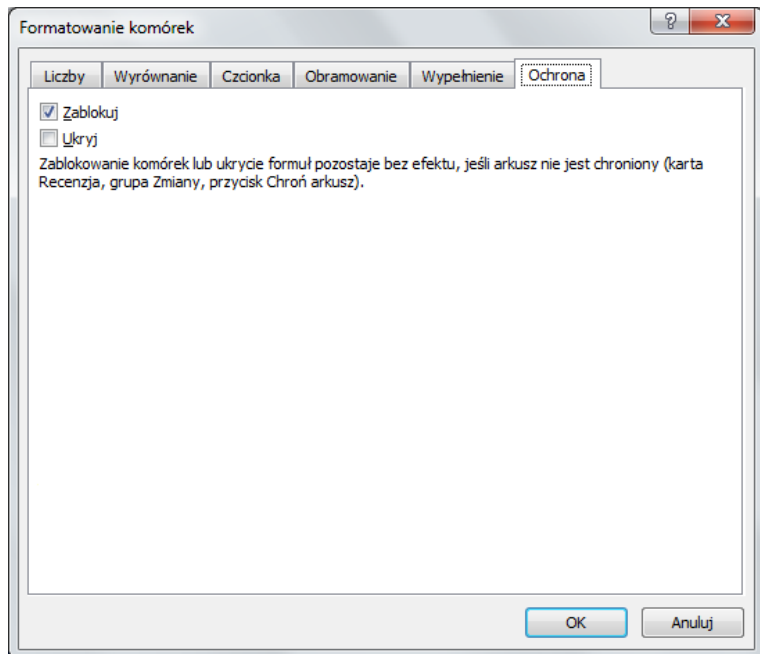

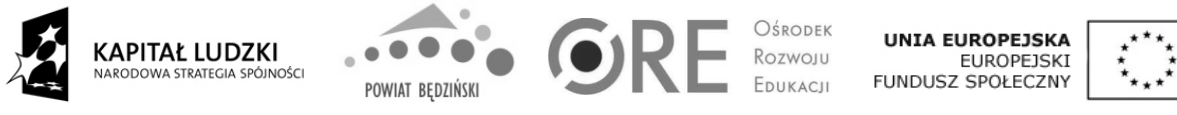

4. Wstawianie dodatkowych wierszy lub kolumn.

Aby wstawić dodatkowy wiersz należy kliknąć kursorem myszy na numer wiersza, następnie klikając prawym przyciskiem myszy z menu podręcznego należy wybrać **Wstaw** (Rysunek 13.).

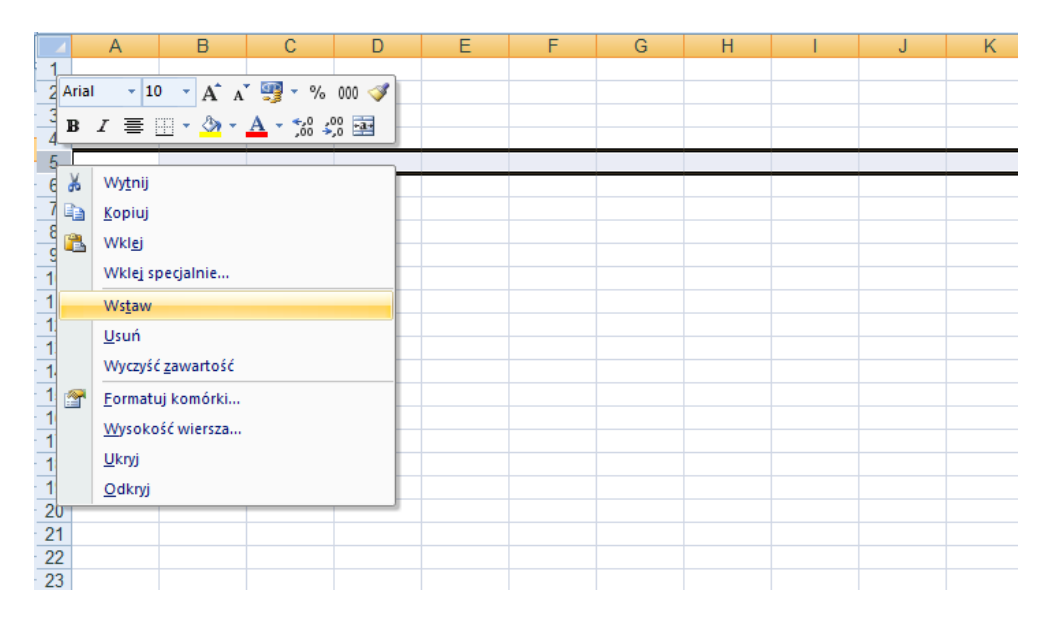

Podobnie wstawiamy kolumny - należy kliknąć kursorem myszy na numer kolumny, następnie klikając prawym przyciskiem myszy z menu podręcznego wybieramy **Wstaw**.

5. Usuwanie wierszy lub kolumn.

Aby usunąć wiersz należy kliknąć kursorem myszy na numer wiersza, następnie klikając prawym przyciskiem myszy z menu podręcznego należy wybrać **Usuń**  Podobnie usuwamy kolumny - należy kliknąć kursorem myszy na numer kolumny, następnie klikając prawym przyciskiem myszy z menu podręcznego wybieramy **Usuń**.

6. Wykresy.

Kreator wykresów pozwala w czterech krokach utworzyć wykres. Aby uruchomić kreatora wykresów z paska narzędzi wybieramy ikonę Wykresy. W pierwszym kroku wybieramy typ wykresu, w drugim kroku zakres danych (zaznaczamy dany zakres komórek według punktu 1c), trzeci krok to opcje wykresu (tytuł wykresu, legenda, etykiety danych itp.), ostatni czwarty krok to lokalizacja wykresu (w nowym arkuszu lub w aktualnym arkuszu w skoroszycie 1, skoroszycie 2 lub skoroszycie 3).

7. Sortowanie danych.

Wprowadzone dane możemy sortować od najmniejszej wartości do największej i na odwrót. W tym celu zaznaczamy komórki, według których chcemy posortować obszar, następnie z menu podręcznego (dostępne pod prawym przyciskiem myszy) wybieramy **Sortuj** (Rysunek 14. pokazuje użycie, Rysunek 15. efekt sortowania)

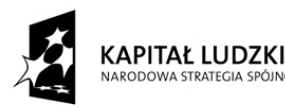

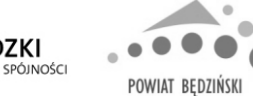

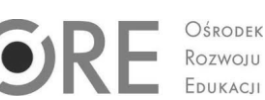

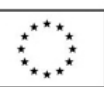

**Projekt** *"Rozwój Kompetencji – doskonalenie zawodowe nauczycieli szansą na lepsze jutro dla oświaty"* **jest współfinansowany przez Unię Europejską w ramach Europejskiego Funduszu Społecznego**

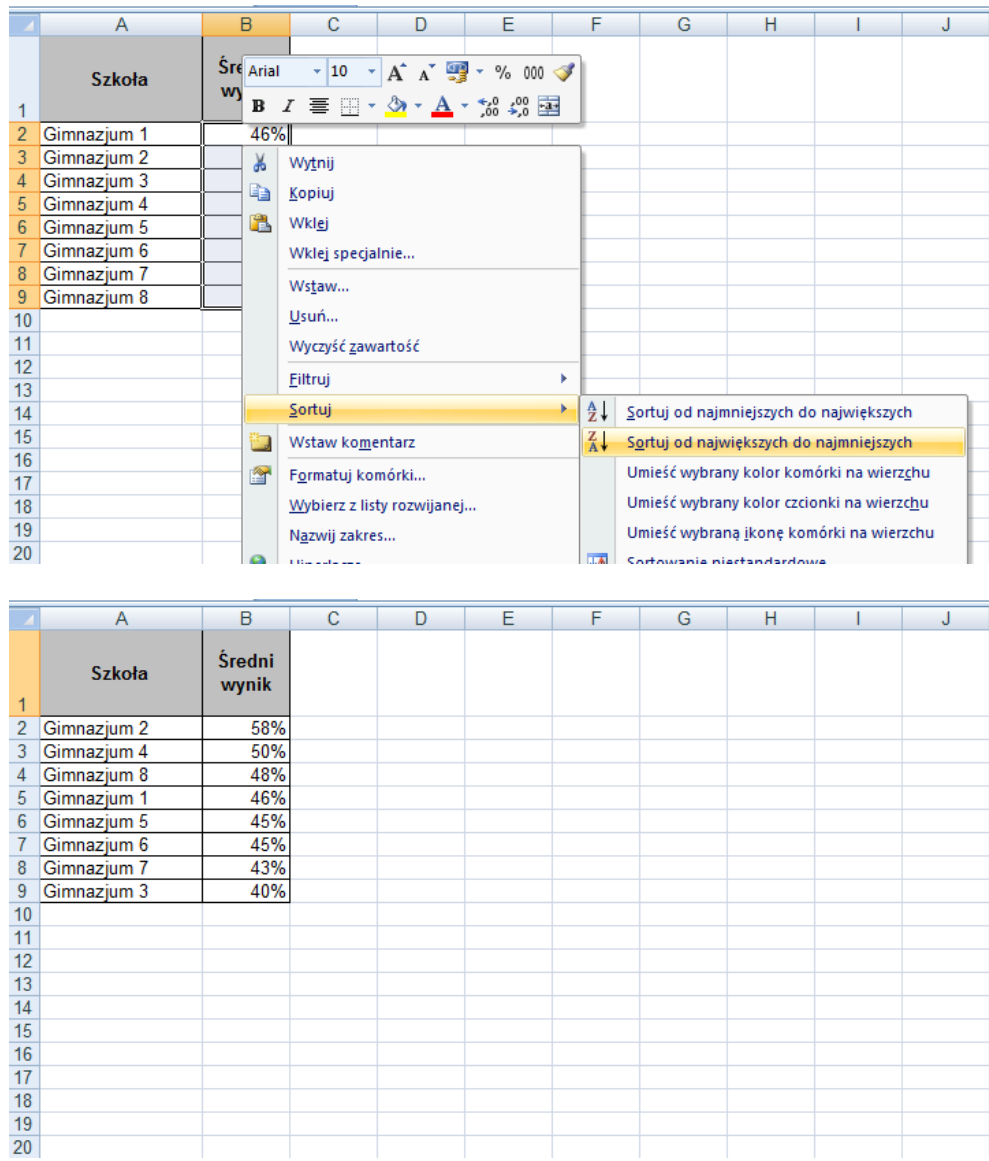

8. Funkcje.

Arkusz kalkulacyjny został wyposażony w różnego rodzaje funkcje, które ułatwiają nam obliczenia. Ikona wstaw funkcję (Rysunek 16.) umożliwia edytowanie formuły w bieżącej komórce przez wybranie funkcji edytowanie argumentów.

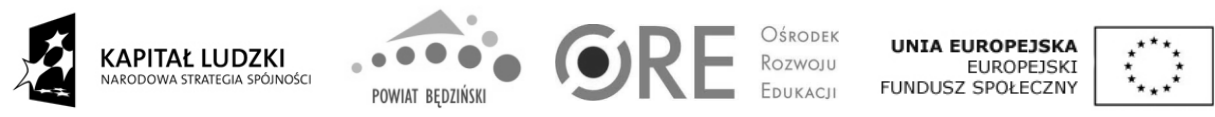

**Projekt** *"Rozwój Kompetencji – doskonalenie zawodowe nauczycieli szansą na lepsze jutro dla oświaty"* **jest współfinansowany przez Unię Europejską w ramach Europejskiego Funduszu Społecznego**

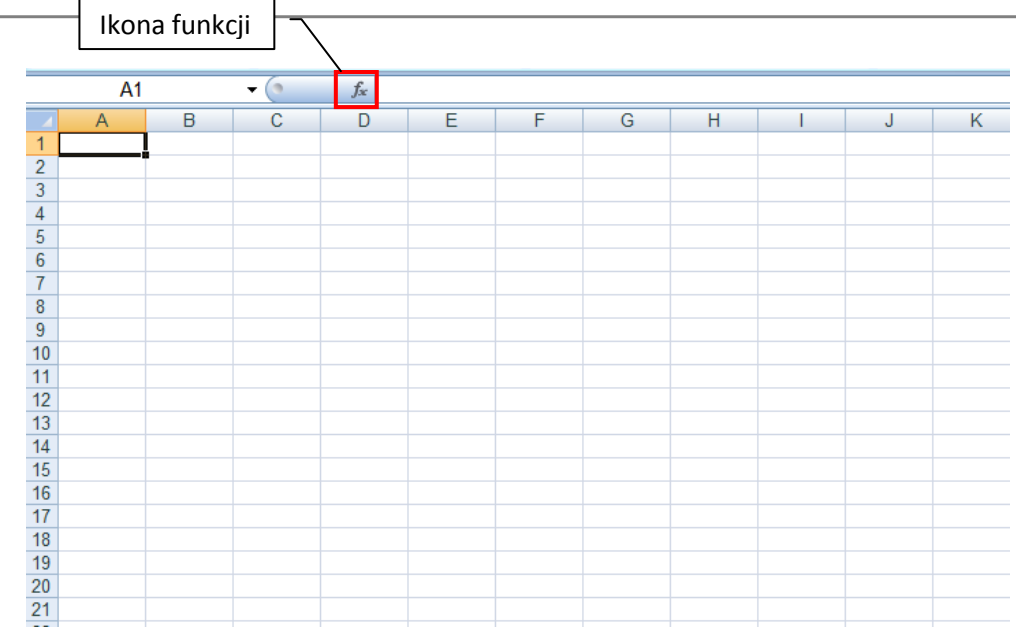

Z funkcji możemy również korzystać wpisując bezpośrednio w pasku formuły odpowiednią formułę pamiętając, że każdą formułę rozpoczynamy od znaku =.

- 9. Wybrane funkcje:
	- a. MIN to funkcja, która pozwala wybrać najmniejszą wartość spośród podanych w zakresie komórek: **=MIN(***zakres komórek***)**
	- b. MAX to funkcja, która pozwala wybrać największą wartość spośród podanych w zakresie komórek: **=MAX(***zakres komórek***)**
	- c. SUMA sumuje zawartość komórek z danego zakresu: **=SUMA(***zakres komórek***)**
	- d. ŚREDNIA oblicza średnią arytmetyczną zawartości komórek z danego zakresu: **=ŚREDNIA(***zakres komórek***)**
	- e. ILE.NIEPUSTYCH odpowiada na pytanie, ile komórek z danego zakresu nie zawiera żadnej danej: **= ILE.NIEPUSTYCH (***zakres komórek***)**